# **VMware AirWatch Books Deployment Guide**

Distribute and deploy books

Workspace ONE UEM v9.6

### **Have documentation feedback?** Submit a Documentation Feedback support ticket using the Support Wizard on [support.air-watch.com.](http://support.air-watch.com/)

Copyright © 2018 VMware, Inc. All rights reserved. This product is protected by copyright and intellectual property laws in the United States and other countries as well as by international treaties. VMware products are covered by one ormore patents listed at http://www.vmware.com/go/patents.

VMware is a registered trademark or trademark of VMware, Inc. in the United States and other jurisdictions. All other marks and names mentioned herein may be trademarks of their respective companies.

# Table of Contents

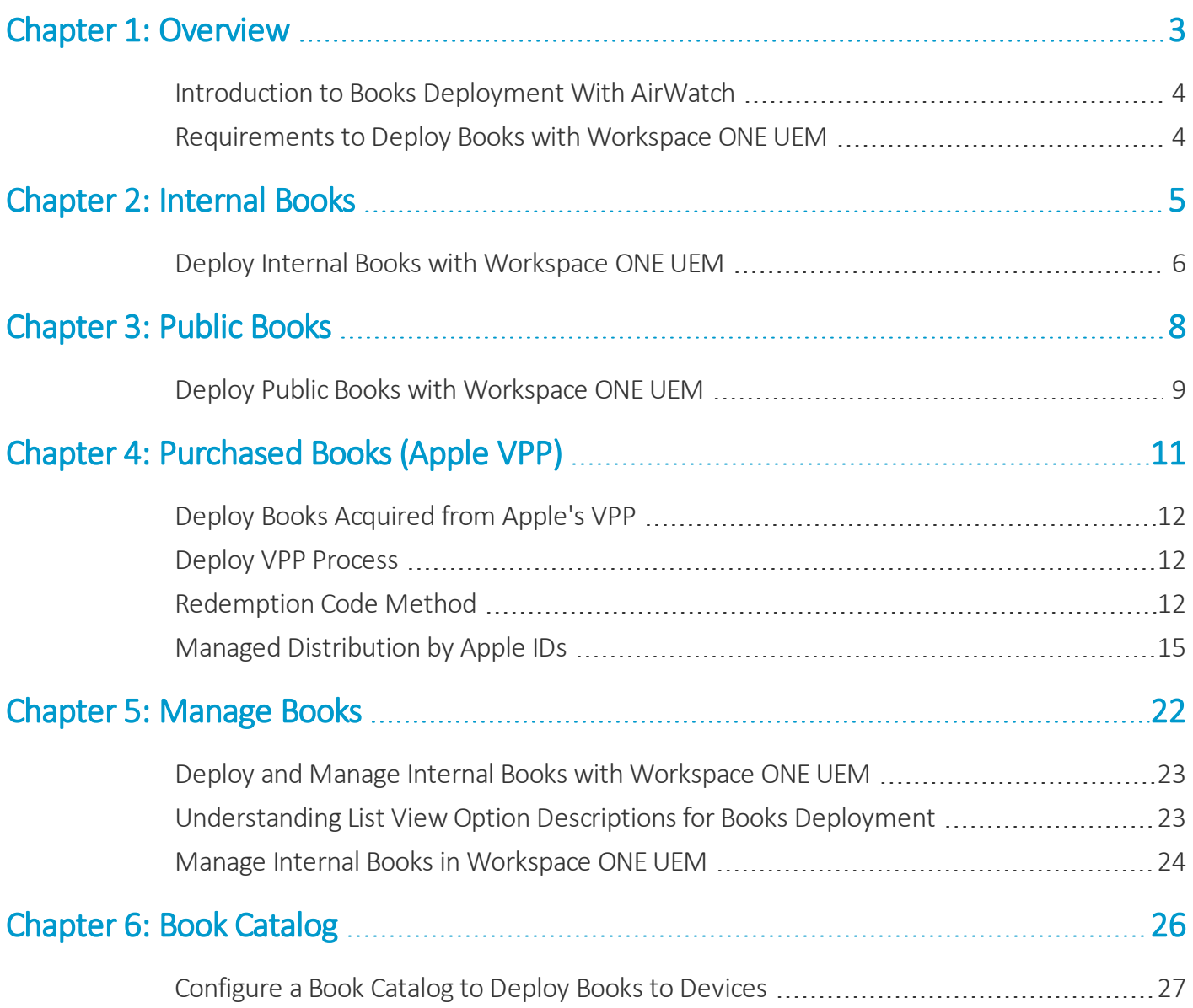

# <span id="page-2-0"></span>Chapter 1: **Overview**

Introduction to Books [Deployment](#page-3-0) With AirWatch ............ [4](#page-3-0) [Requirements](#page-3-1) to Deploy Books with Workspace ONE UEM . [4](#page-3-1)

## <span id="page-3-0"></span>**Introduction to Books Deployment With AirWatch**

Workspace ONE UEM can distribute public, internal, and purchased (VPP) books to large numbers of iOS devices. Device users can install books from their book catalog and display them either in the iBook application or Safari. The tool used to view the book depends on the type of book and whether it is managed. The system can display books acquired from the app store, internal organizational resources, or from Apple's Volume Purchase Program (VPP).

# <span id="page-3-1"></span>**Requirements to Deploy Books with Workspace ONE UEM**

To deploy books to devices, the environment must meet a few requirements for platform, operating system, and access. The table gives the requirements outline Deploy Books With Workspace ONE UEM.

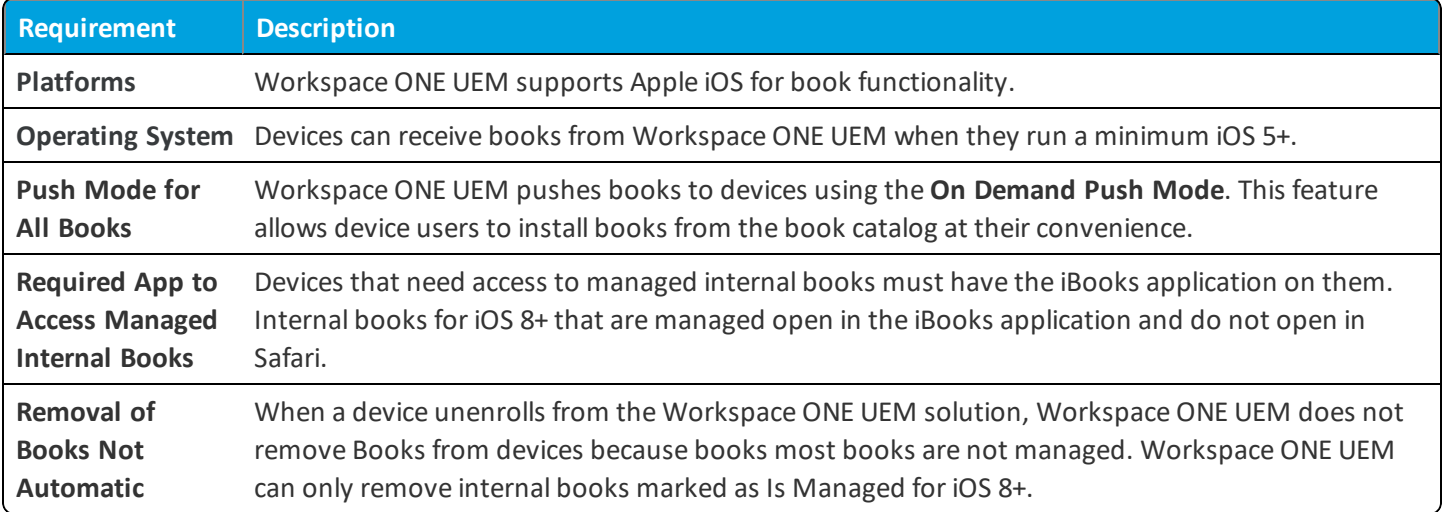

# <span id="page-4-0"></span>Chapter 2: Internal Books

Deploy Internal Books with [Workspace](#page-5-0) ONE UEM ...............[6](#page-5-0)

**VMware AirWatch Books DeploymentGuide | v.2018.07 | July 2018**

## <span id="page-5-0"></span>**Deploy Internal Books with Workspace ONE UEM**

Deploy and manage books that are unique to your organization, like instruction manuals or policy guides, with the internal books section of the Workspace ONE UEM console and the book catalog. If you do not use the VMware Content Locker, the book catalog offers an alternative method for deployment.

- 1. Navigate to **Apps & Books > Books** > **List View**, and then select the **Internal** tab.
- 2. Select **Add Books**.
- 3. Select **Upload** and browse for the applicable file and choose **Continue**.

From the **Add Book** page, configure description and assignment options for the internal book. Much of the book information automatically populates.

4. Complete the following **Info** options:

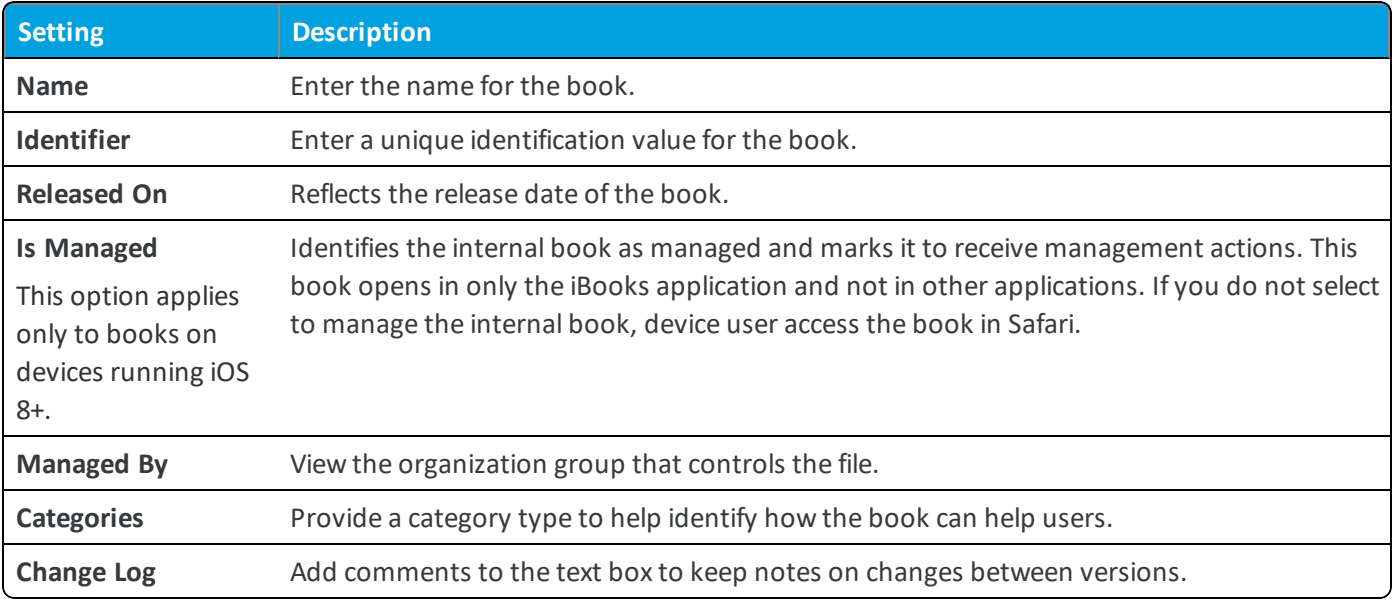

#### 5. Complete the following **Description** options:

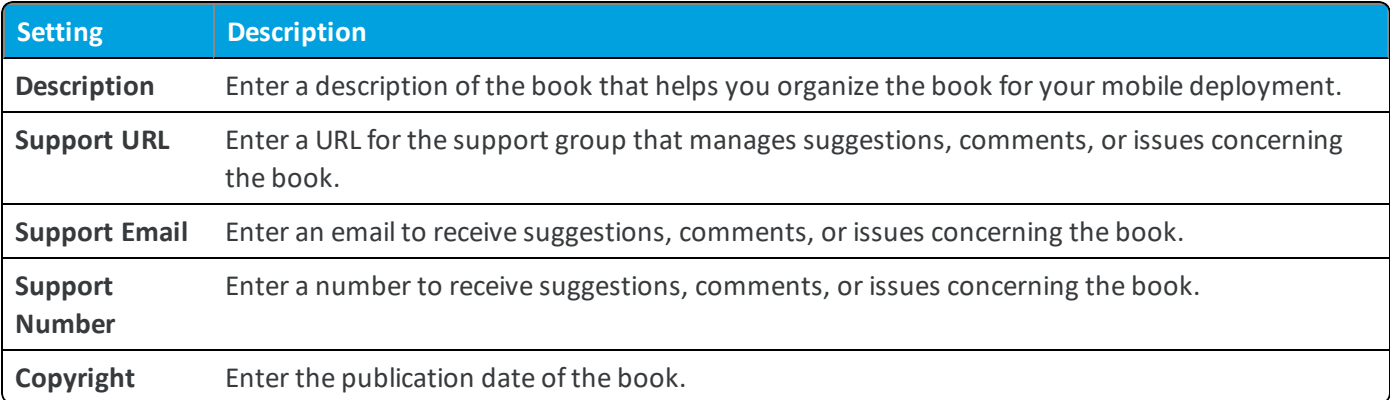

Complete the following options in the **Developer Information** area:

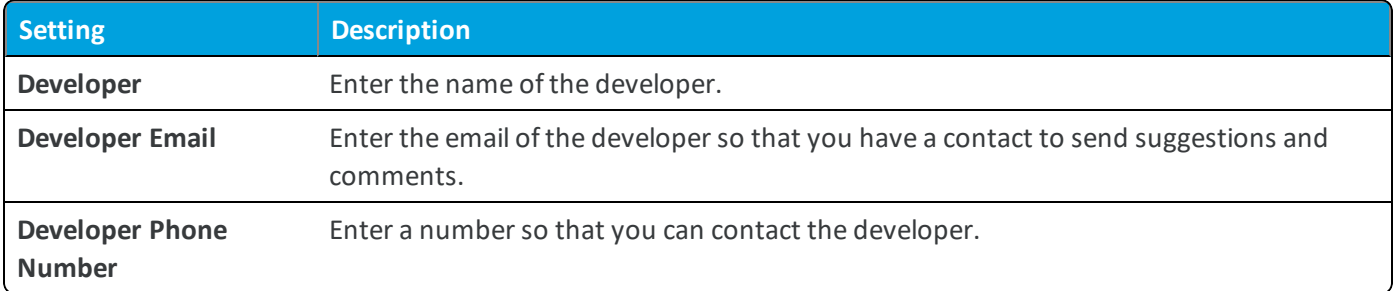

Complete the following options in the **Application Cost Information** area:

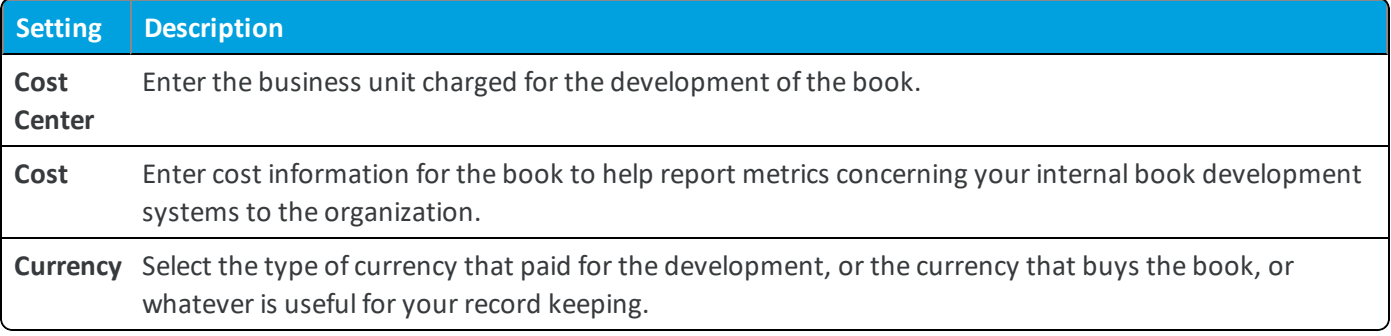

6. Complete the following **Assignment** options for **Assigned Smart Groups** by selecting a smart group.

7. Select **Save & Publish** to push internal books to devices immediately through the book catalog.

# <span id="page-7-0"></span>Chapter 3: Public Books

Deploy Public Books with [Workspace](#page-8-0) ONE UEM ................[9](#page-8-0)

**VMware AirWatch Books DeploymentGuide | v.2018.07 | July 2018**

# <span id="page-8-0"></span>**Deploy Public Books with Workspace ONE UEM**

Deploy publicly available books to large numbers of mobile devices with the public books section of the Workspace ONE UEM console and the book catalog. Add public books you did not acquire in bulk through Apple's Volume Purchase Program (VPP) on the public books tab.

### 1. Navigate to **Apps & Books > Books > List View > Public**.

2. Select **Add Book** and complete the settings.

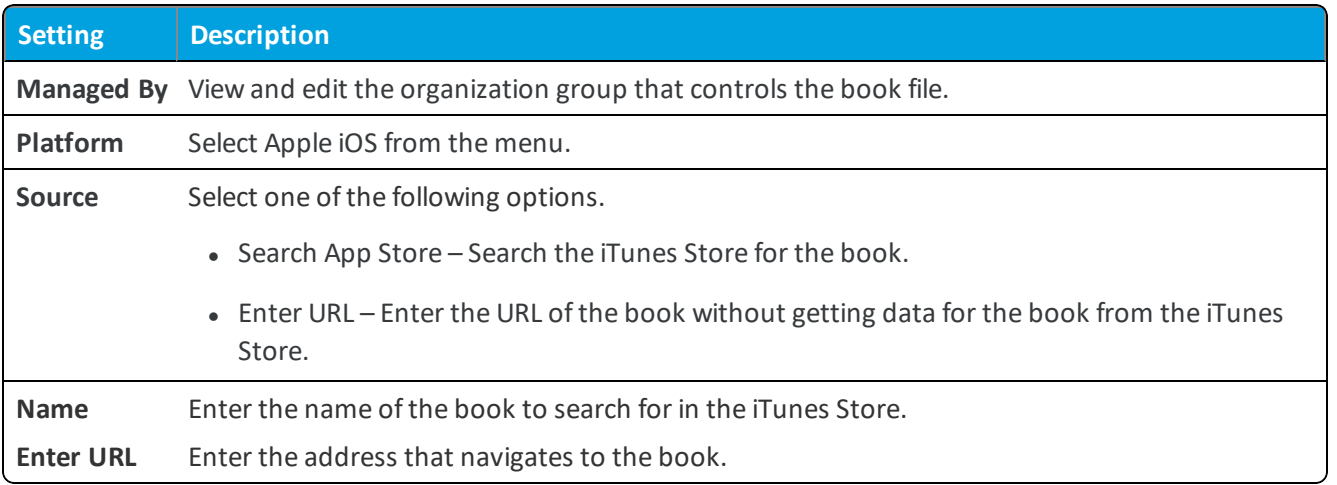

3. Click **Next** and **Select** the desired book from app store result page.

#### 4. View and complete the options on the **Info** tab.

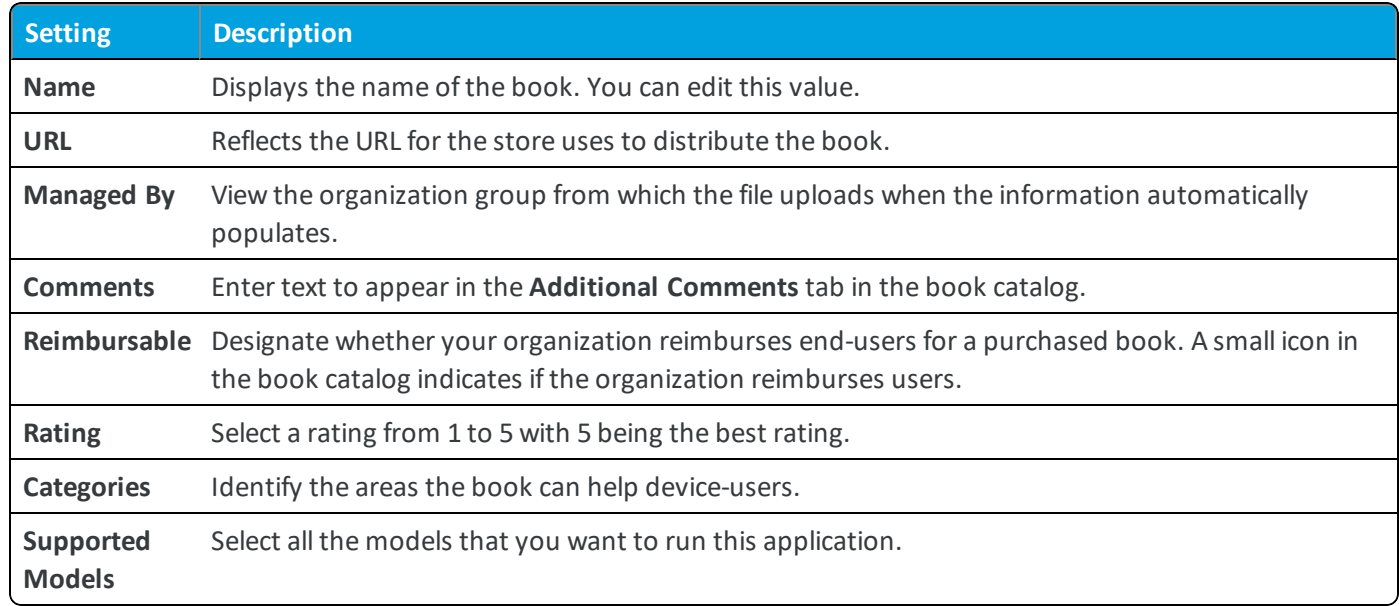

5. Assign the book to smart groups on the **Assignment** tab and complete the options.

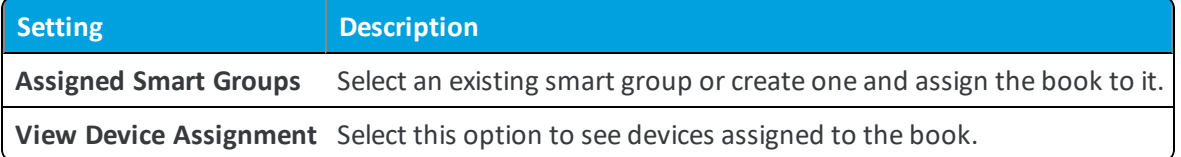

- 6. View the deployment of the book as **On Demand** on the **Deployment** tab.
- 7. Select a **Terms of Use** for the book, if desired. Use the **Manage Terms** option to create an agreement if you have not already.
- 8. Select **Save & Publish** to make the book available to end-users.

# <span id="page-10-0"></span>Chapter 4: Purchased Books (Apple VPP)

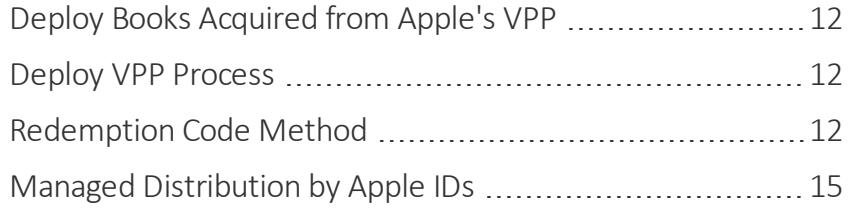

# <span id="page-11-0"></span>**Deploy Books Acquired from Apple's VPP**

The Apple VPP enables organizations to purchase iBooks in bulk for distribution. Whether you buy iBooks using the redemption code method or the managed distribution method, Workspace ONE UEM can distribute these assets.

Workspace ONE UEM can deploy books acquired with redemption codes to devices that run at least iOS 5+, and it can deploy books acquired by managed distribution to devices that run iOS 7+.

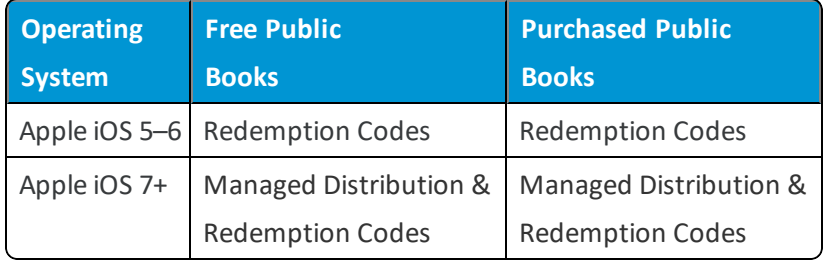

# <span id="page-11-1"></span>**Deploy VPP Process**

To purchase and deploy content with Apple's Volume Purchase Program (VPP), enroll and acquire content on the VPP site and then use Workspace ONE UEM to distribute content.

- 1. **VPP Enrollment** Enroll in the program and verify with Apple that you are a valid organization.
- 2. **Content Purchase** Purchase content in the bulk through the VPP website.
- 3. **Application Deployment** Distribute the assets throughout your device fleet using redemption codes or managed distribution service token files (sTokens).

**For more information on the VPP process, see the following Workspace ONE UEM Knowledge Base** article:[https://support.workspaceone.com/articles/115001674208.](https://support.workspaceone.com/articles/115001674208)

# <span id="page-11-2"></span>**Redemption Code Method**

This method uses redemption codes to allocate the content to devices, and it does not support revoking the codes from Apple iOS devices. Once the redemption code is redeemed, it cannot be recycled. Also, Workspace ONE UEM cannot delete content bought using redemption codes off devices.

Devices older than Apple iOS 7 must use this method for purchasing VPP content because the managed distribution is not available for older systems.

You cannot use redemption codes for macOS systems.

## **Redemption Codes and Workspace ONE UEM**

Apple's Managed Distribution system integrates with Workspace ONE UEM, and you can distribute your free and purchased Volume Purchase Program (VPP) applications and books. The redemption code model uses codes from a spreadsheet to retrieve your VPP contents and to distribute them to devices using the Workspace ONE UEM console.

For the successful distribution of the VPP content to end users, perform all steps of the deployment process. In return, end users must complete all steps on their devices to receive the VPP content.

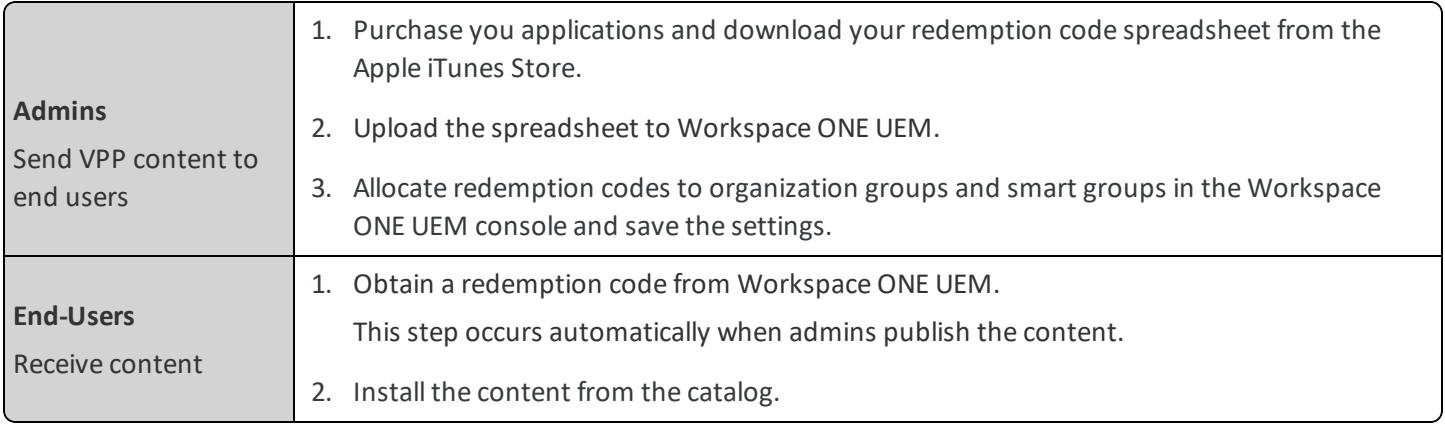

## **Upload a Redemption Code Spreadsheet**

You can use Workspace ONE UEM to manage and distribute applications and books purchased through the VPP to your Apple iOS devices. Apple uses Web services to manage redemption codes. For the Workspace ONE UEM console to access Apple's Web services, you must first upload the redemption code spreadsheet.

- 1. Navigate to either **Apps & Books > Applications > Orders** or **Apps & Books > Books > Orders**.
- 2. Select **Add** or **Order** to add a redemption code spreadsheet.
- 3. Select **Choose File** to upload the **CSV** or **XLS** file that you downloaded from the Apple portal. This action creates the order.
- 4. Select **Save** to continue to the **Product Selection Form**.
- 5. Locate the appropriate product and choose **Select** to finish uploading the spreadsheet. If your spreadsheet contains an Adam ID, Workspace ONE UEM does not display this step.
	- If your spreadsheet contains an Adam ID, you do not have to locate the product. Workspace ONE UEM automatically adds applications and books from the app store when the spreadsheet contains the Adam ID. Adam IDs are specific to iTunes, are components of the Apple Search API, and are unique for each application.
	- <sup>l</sup> If the Apple VPP redemption code spreadsheet contains codes for multiple applications or books, Workspace ONE UEM lists several products on this form. You can select only one per order.

#### **Using iTunes Adam IDs**

iTunes uses Adam IDs, which are item identifiers, to automate connections to content. If your spreadsheet contains an Adam ID, then you do not have to locate applications and books in the app store. For custom B2B applications, the Adam ID enables Workspace ONE UEM to update application IDs in the UEM console.

### **Assign Content to Users**

You must enable the Workspace ONE UEM console to assign redemption codes to users and devices. Select the applicable organization groups and smart groups to which to assign redemption codes.

- 1. Navigate to **Apps & Books > Books > List View > Purchased**.
- 2. Select the book you want to assign.

3. On the **Orders Assignment** tab, complete the following options.

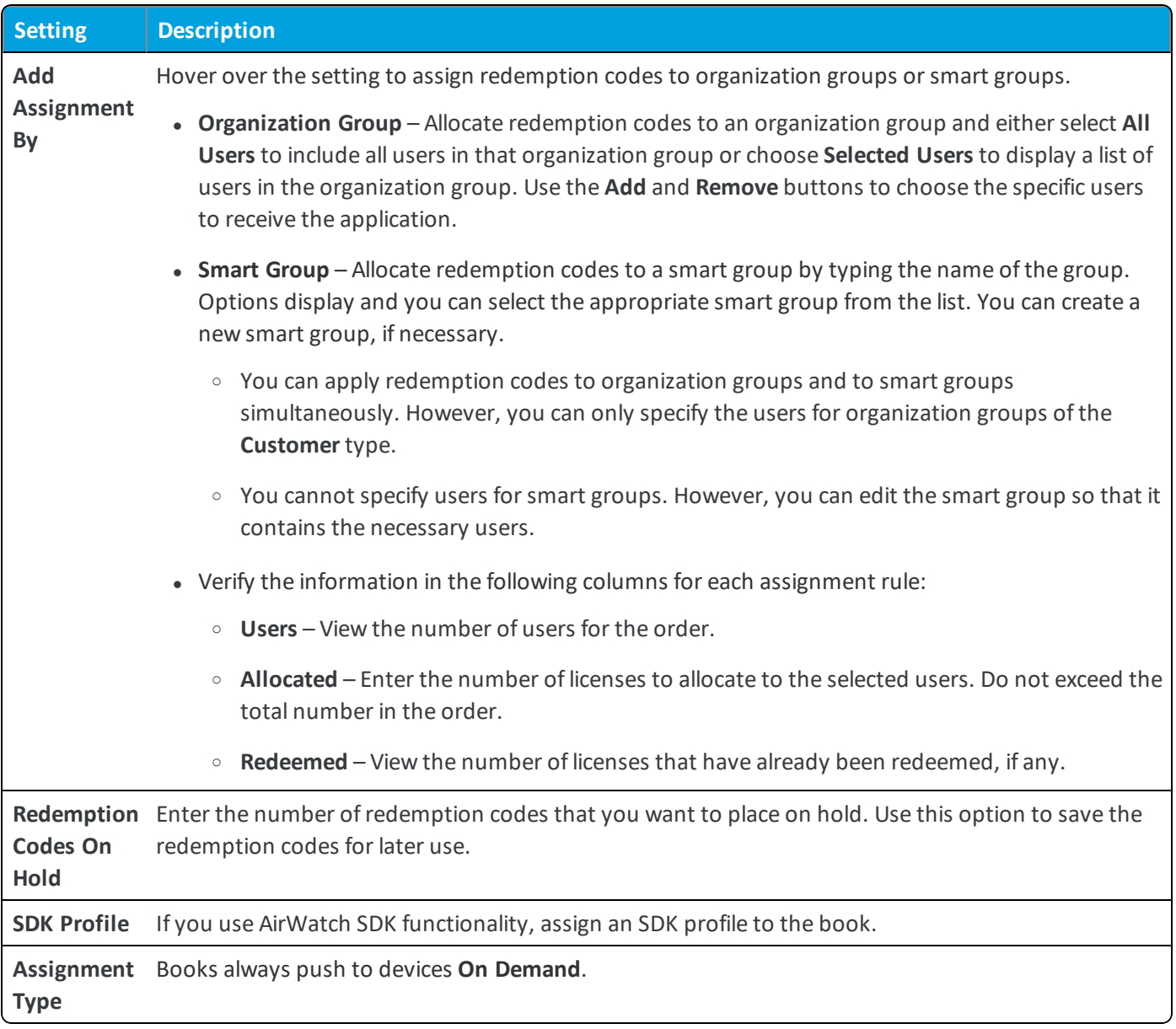

4. Select **Save** when you finish allocating codes.

## **Redemption Code Information**

Access information about your redemption codes so that you can manage and track your VPP deployments.

To access orders of applications you acquired using redemption codes, navigate to **Apps & Books > Orders > Redemption Codes**.

• View the availability status of the code.

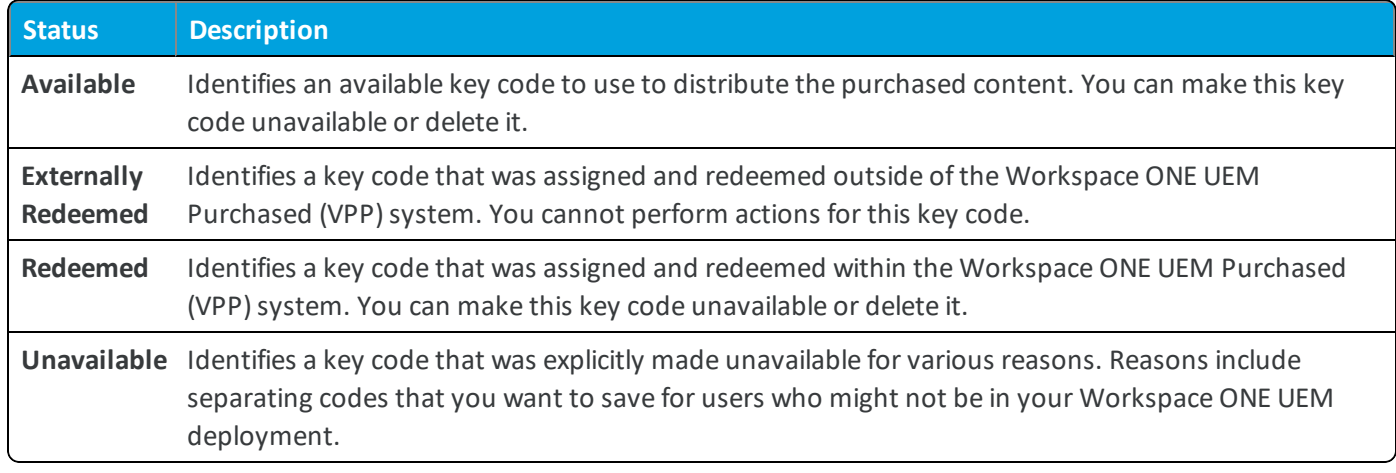

- View each redemption code and the order number.
- View the date the redemption code was redeemed.
- View to whom the code is assigned.
- <span id="page-14-0"></span>• Delete a redemption code.

# **Managed Distribution by Apple IDs**

This method uses service token files, also called sTokens, to authenticate assignments. It allows you to assign license codes to Apple IDs to allocate content to devices, and the method supports the revocation and recycling of these license codes.

## **Revoke Managed Distribution Licenses**

Workspace ONE UEM cannot revoke licenses for books currently.

## **Managed Distribution and Workspace ONE UEM**

Apple's Managed Distribution system integrates with Workspace ONE UEM, and you can distribute your free and purchased Volume Purchase Program (VPP) applications and books. The managed distribution model uses service tokens (also called sTokens) to retrieve your VPP contents and to distribute them to devices using the Workspace ONE UEM console.

For successful distribution of VPP content to end users, perform allsteps of the deployment process. In return, end users must complete all steps on their devices to receive VPP content.

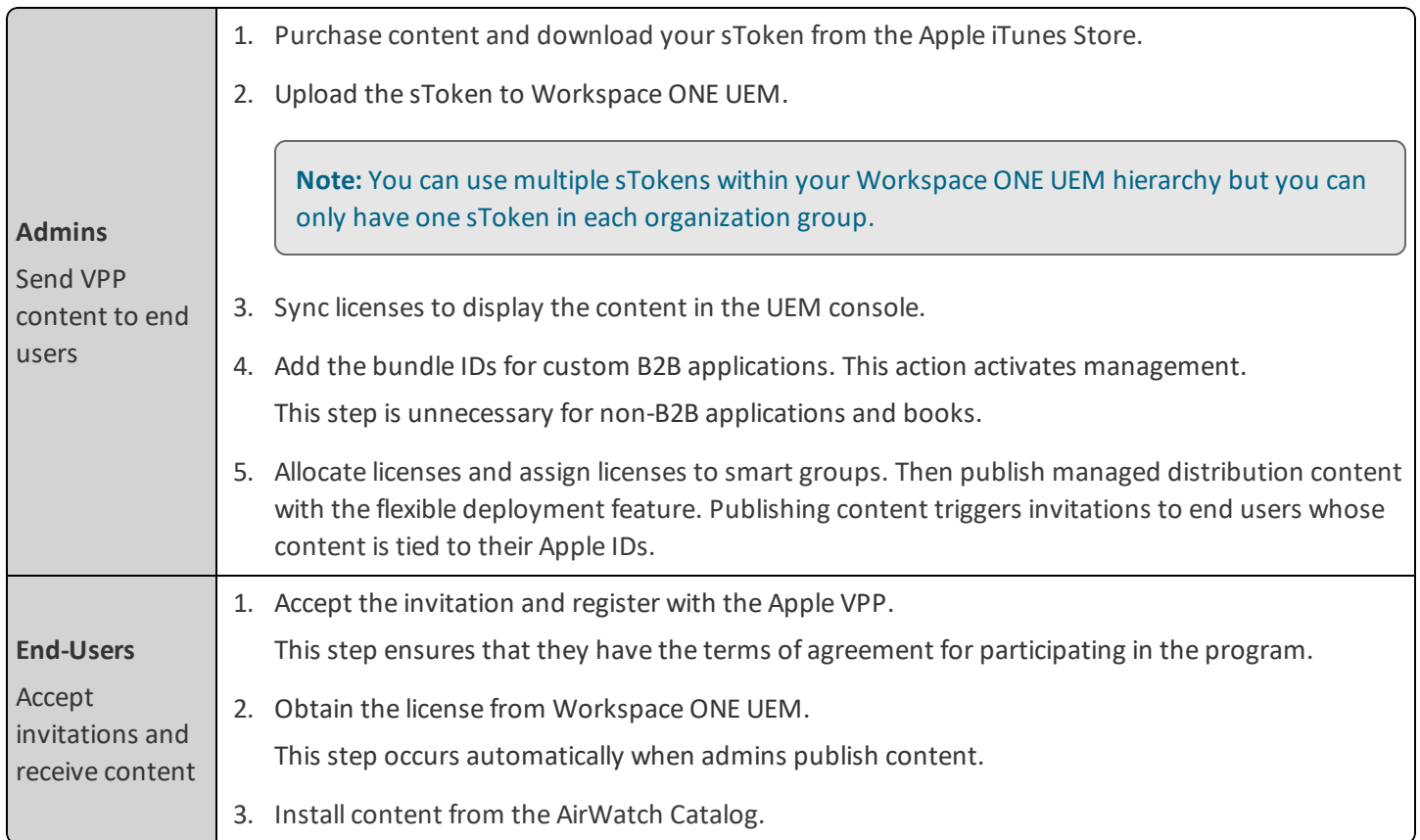

#### **Users With Multiple Devices**

Users that have multiple Apple iOS devices must select and apply a single Apple ID to all the devices. If admins make content available on demand, then users can accept the invitation and join and register with the VPP. They install the content from the catalog to any of their devices.

### **Manage VPP sTokens to Retrieve Managed Distribution Licenses and Content**

Apple uses Web services to manage license codes. The Workspace ONE UEM console accesses Apple's Web services with the service token, or sToken, you upload to the console. Workspace ONE UEM retrieves your VPP content with the license data on the sToken. Keep sTokens current, and if you are not using the licenses, clear the sTokens.

#### **Upload sTokens**

You can upload an sToken at the top Customer level and below. The Workspace ONE UEM system prompts you to register your sToken, so that Workspace ONE UEM can detect if the sToken is used in other environments.

#### 1. Navigate to **Groups & Settings > All Settings > Devices & Users > Apple > VPP Managed Distribution**.

2. Configure the following settings.

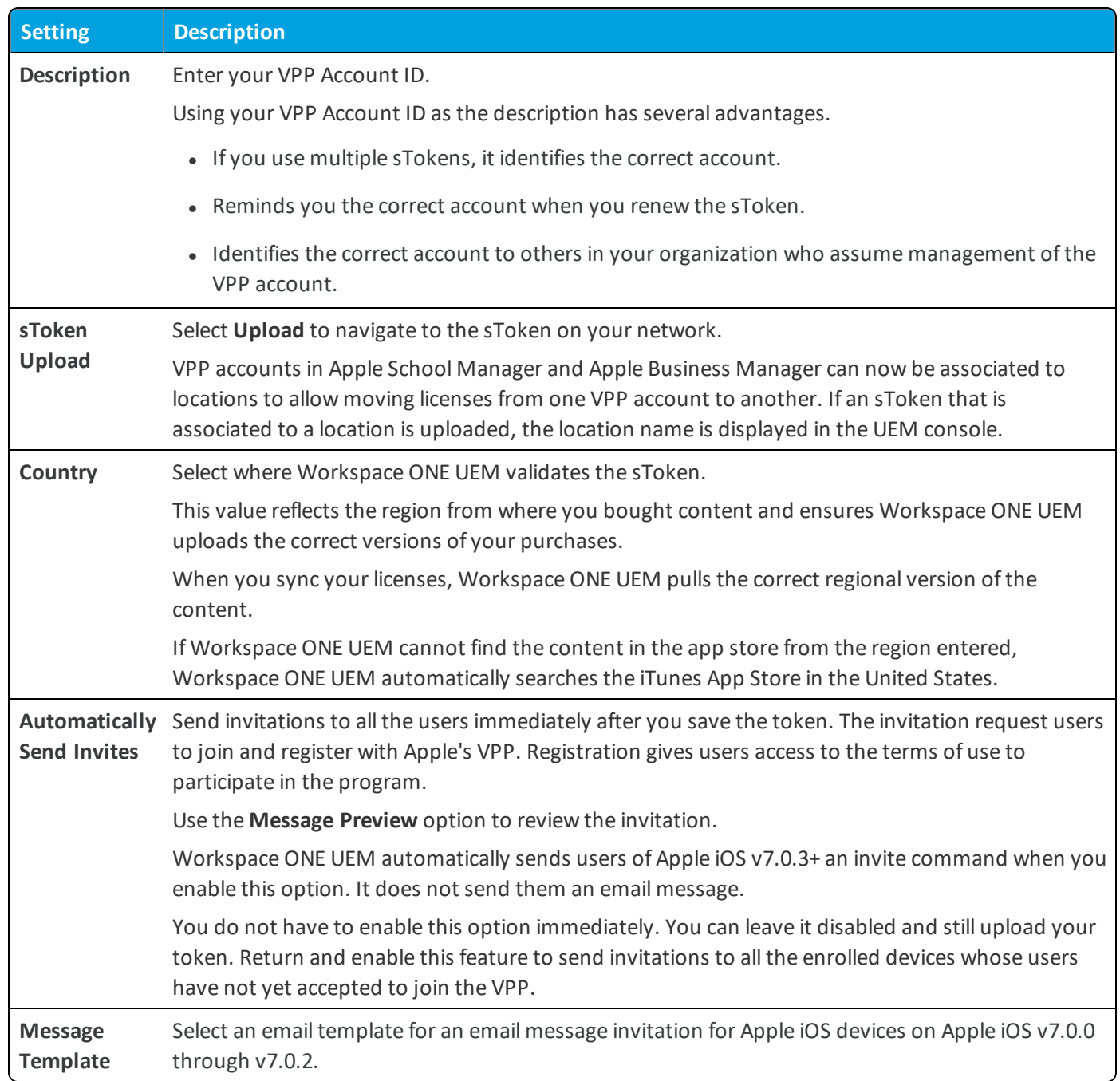

3. **Save** the sToken and confirm the addition of the token.

## **Renew sTokens Before Expiration**

Managed distribution sTokens are valid for 12 months. Renew your sTokens before they expire to avoid any disruption in your deployment. If your token expires, you cannot perform management tasks.

- Sync new managed distribution licenses.
- Send invitations to join the VPP.
- Assign and pushing managed distribution applications to newly enrolled devices.
- Revoke managed distribution licenses (the system cannot revoke licenses for books).

If a token expires, Workspace ONE UEM does not revoke managed distribution licenses previously assigned to devices already enrolled with Workspace ONE UEM.

- 1. Navigate to the correct organization group where the sToken resides.
- 2. Navigate to **Groups & Settings > All Settings > Devices & Users > Apple > VPP Managed Distribution**.
- 3. Select **Renew** and browse to the renewed sToken on your network for upload.
- 4. **Save** your settings.

#### **Clear sTokens**

Clear sTokens to remove them from the Workspace ONE UEM console. Clear sTokens if you never used it to distribute content or if it has expired.

- 1. Go to the applicable organization group.
- 2. Navigate to **Groups & Settings > All Settings > Devices & Users > Apple > VPP Managed Distribution**.
- 3. Select **Clear** and follow the prompts.

**Note:** Deleting the sToken, uninstalls the applications purchased for your VPP account from all the assigned devices and revoke the licenses. All the applications that is purchased using the sToken will not be available for assignment.

For an outline of the support for the managed distribution method by Apple IDs, see Managed [Distribution](#page-14-0) by Apple IDs on [page](#page-14-0) 15.

### **Sync Managed Distribution Content**

Workspace ONE UEM has two methods that sync-managed distribution content: By assets and by license. The assets function syncs the metadata on an sToken and claimed licenses information. The license function syncs information for a single asset. It is useful for sTokens that contain thousands of licenses and you only want to sync the licenses applied to one asset.

#### **Sync Assets**

- 1. Go to the organization group where you uploaded the sToken.
- 2. Navigate to one of the following areas:
	- <sup>l</sup> **Apps & Books > Applications > Native > Purchased**
	- <sup>l</sup> **Apps & Books > Books > List View > Purchased**
- 3. Select **Sync Assets**.
- 4. Confirm to register an sToken with Workspace ONE UEM, if applicable. The system prompts for registration if it detects an sToken is used in another environment.
- 5. To select that the sync completed, refresh the screen.

Workspace ONE UEM syncs purchased asset meta data and if there are claimed licenses, the system syncs for those assets of the claimed licenses. Workspace ONE UEM makes the sync features inaccessible until reconciliation completes.

#### **Sync Licenses**

- 1. Go to the organization group where you uploaded the sToken.
- 2. Navigate to one of the following areas:
	- <sup>l</sup> **Apps & Books > Applications > Native > Purchased**
	- <sup>l</sup> **Apps & Books > Books > List View > Purchased**
- 3. Select the asset check box and select **Sync Licenses** option from the actions menu.

## **Configure Licenses and Assign with Flexible Deployment**

To retrieve the data on the sToken, Workspace ONE UEM syncs with Apple Web services, and then it can display content for assignment and deployment. Workspace ONE UEM distributes licenses by smart group and publishes content when you save an assignment rules in the flexible deployment feature.

#### **Assign Content to Smart Groups and Publish with Flexible Deployment**

Assign content acquired from Apple's Volume Purchase Program (VPP) with managed distribution codes to smart groups.

- 1. Navigate to **Apps & Books > Books > List View > Purchased**
- 2. Select the book to hold licenses and apply an SDK profile, which is optional.

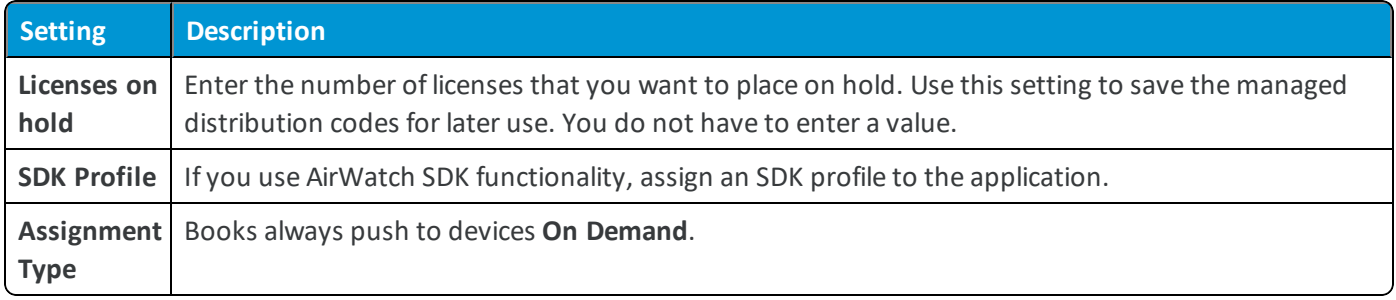

3. Select **Save & Assign** to move to the flexible deployment section. You add assignment rules that you can prioritize.

4. On the **Assignments** tab, select **Add Assignment** and complete the options.

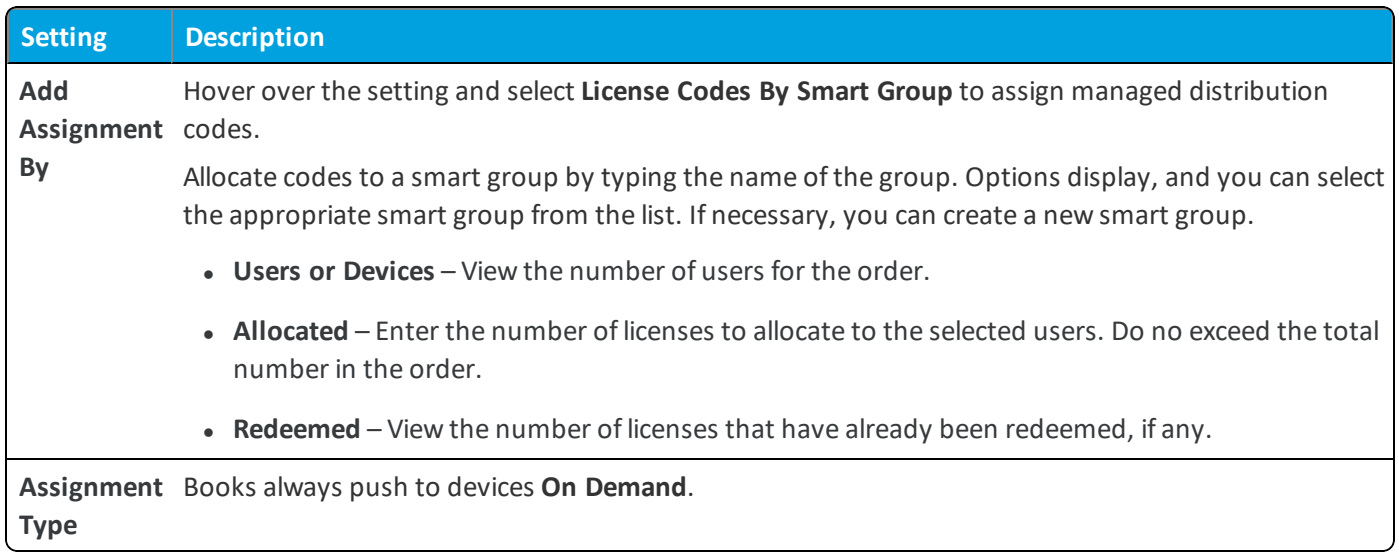

- 5. Select **Save**.
- 6. If you have more than one assignment rule, use the **Move Up** and **Move Down** options to order assignments. Place critical assignments at the top of the list. This configuration displays as the **Priority**.
- 7. Select **Save & Publish**.

## **Managed Distribution Information**

You can access managed distribution information from the Device Details, Licenses, and Manage Devices pages. Each page offers various auditing and management actions depending on the type of asset.

#### **Device Details**

From the Device Details page, audit assignments and perform installations and removals.

Go to **Devices > List View > Apps** or to **Devices > List View > More > Books**. The system does not support all management functions for all asset types. The system does not display unsupported options.

- View the content assigned to the device.
- If supported, install and remove the content on the specified device.

#### **Licenses**

From the Licenses page, track sync processes, audit licenses available for reuse, and revoke licenses ifsupported.

Go to Apps & Books > Applications > Native > Purchased > Managed Distribution or to Apps & Books > Books > List **View > Purchased > Managed Distribution**.

- View when assigned licenses were last synced.
- <sup>l</sup> Filter by **License Owner Type** to access licenses that are available to reuse due to error using the **Not Assigned** option.

#### **Manage Devices**

From the Manage Devices page, install and remove content, send invitations to join the VPP ifsupported, and audit application installations and VPP program registrations.

Go to Apps & Books > Applications > Native > Purchased > Manage Devices or to Apps & Books > Books > List View > **Purchased > Manage Devices** to access the page. The system does not support all management functions for all asset types. The system does not display unsupported options.

- Notify devices concerning the VPP.
- Reinvite user-based VPP members who have not registered their Apple IDs with the program.
- <sup>l</sup> Filter data using the **Status** option and find devices that have not installed VPP content.
- <sup>l</sup> Filter data using **User Invite** and find those user-based members who have not registered their Apple IDs with the program.

# <span id="page-21-0"></span>Chapter 5: Manage Books

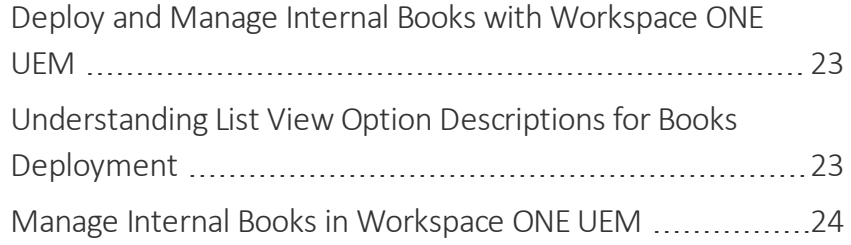

# <span id="page-22-0"></span>**Deploy and Manage Internal Books with Workspace ONE UEM**

Workspace ONE UEM can manage internal books for Apple iOS 8+ when you mark the book as **Is Managed**. These marked assets open in only the iBooks application and not in Safari. Manage options include install books, remove books, and notify devices about books.

Workspace ONE UEM cannot manage internal books on Apple iOS versions 7 and older. These books open in Safari.

## **Types of Internal Books Workspace ONE UEM Manages**

Workspace ONE UEM supports management of internal books in several formats.

- $\bullet$  iBook
- $e$  ePub
- iBooks authored as PDFs

## **Access Management Options**

Use the several views to access management actions for books in the Workspace ONE UEM console.

- <sup>l</sup> From the **Manage Devices > View Devices** page, you can view all the devices assigned to a particular book. Use this page to perform actions from the actions menu like install books and delete books.
- <sup>l</sup> From the **Device Details** page, you can view managed internal books and you can install and delete books. Workspace ONE UEM can only manage iBooks for Apple iOS 8+. Device Details is explained in the VMware Workspace ONE UEM Mobile Device Management (MDM) guide.

# <span id="page-22-1"></span>**Understanding List View Option Descriptions for Books Deployment**

The **List View** is a central location to sort, filter, and search for data so you can deploy books. Each **List View** in **Apps & Books** is slightly different and available functions vary, so the system does not display every option for every book type, internal, public, or purchased.

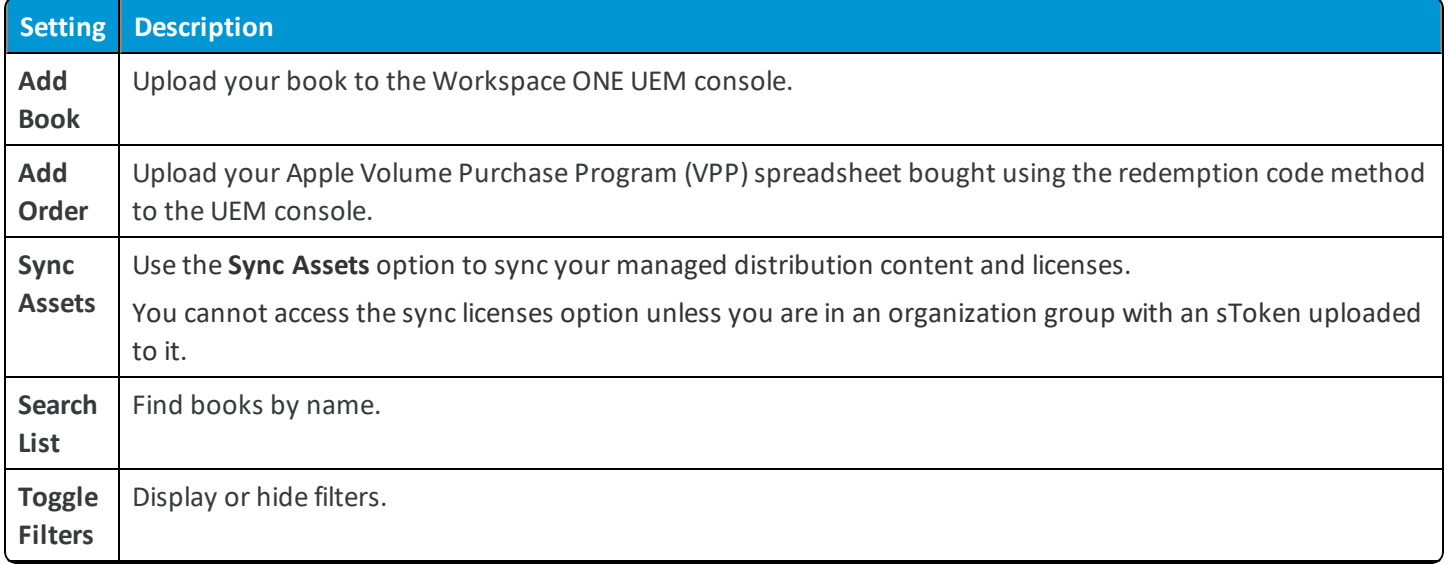

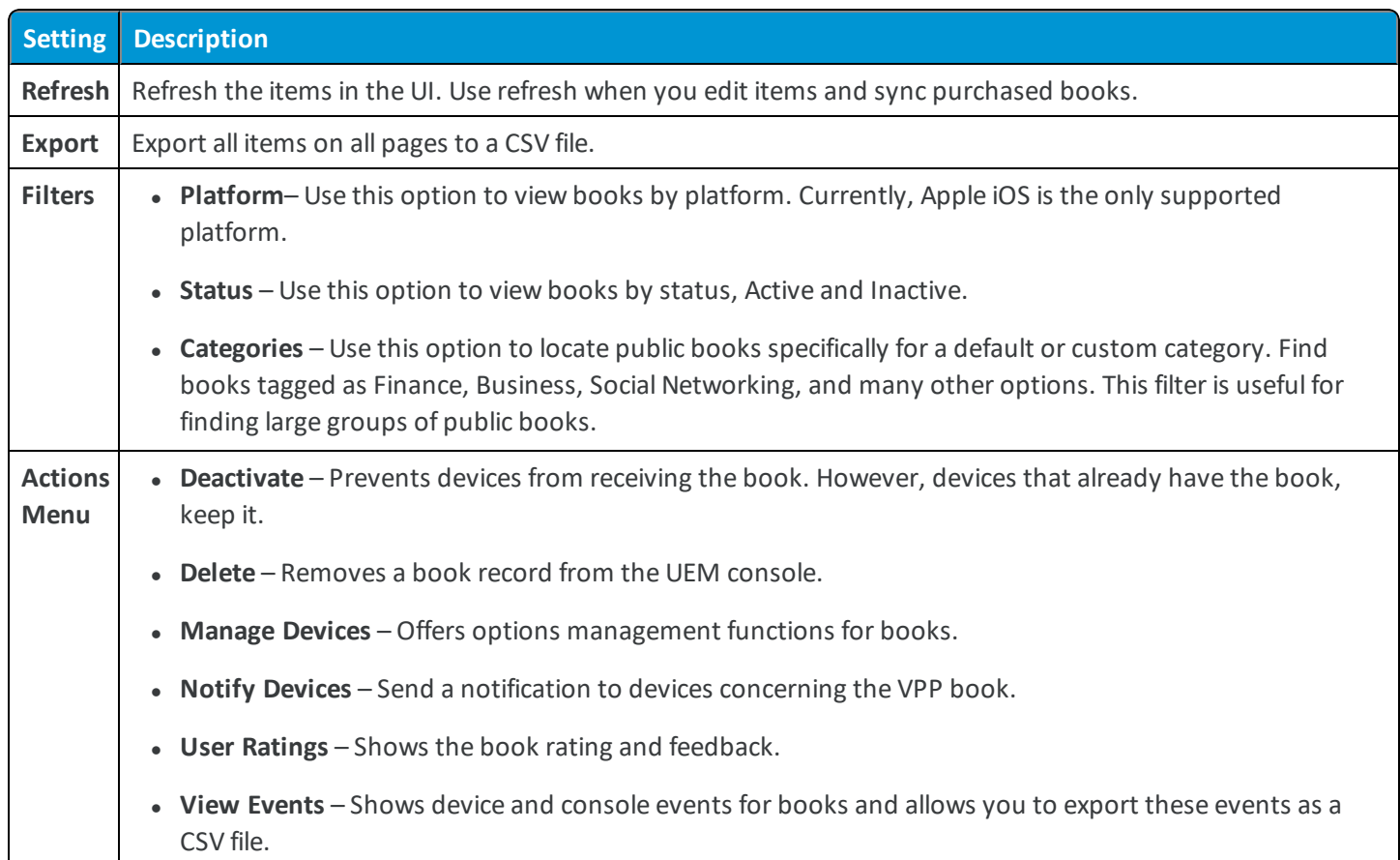

# <span id="page-23-0"></span>**Manage Internal Books in Workspace ONE UEM**

Use the Manage Devices option to install and remove many internal books at once and to notify large numbers of iOS devices at once about books.

## **Filters**

The **Status** filter helps find devices that have installed or not installed assets.

## **Manage Devices**

- 1. Navigate to **Apps & Books > Books> List View** and select a tab.
- 2. Select the **Manage Devices** option from the actions menu.
- 3. Select from the actions menu or hover and select desired options that act on specific devices (selected and filtered) or act on all devices (listed).

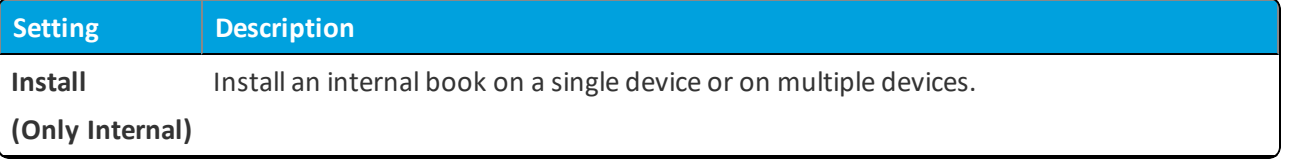

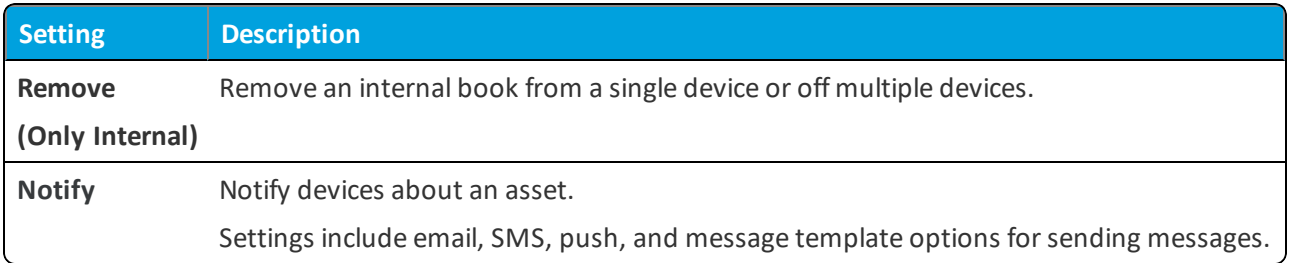

# <span id="page-25-0"></span>Chapter 6: Book Catalog

[Configure](#page-26-0) a Book Catalog to Deploy Books to Devices ........[27](#page-26-0)

# <span id="page-26-0"></span>**Configure a Book Catalog to Deploy Books to Devices**

You must deploy a book catalog to your end-users so that they can access books. The system pushes all books ondemand so users need the catalog to retrieve book assets.

Deploy the **Book Catalog** in the form of a **Web Clip** profile to iOS devices.

- 1. Navigate to **Devices > Profiles** > **List View**, and then select **Add** and **Add Profile**.
- 2. Select **iOS Apple**.
- 3. Configure the **General** payload settings.
- 4. Select **Web Clips** for iOS devices from the payload list.
- 5. Click **Configure** and enter the Web clip parameters.

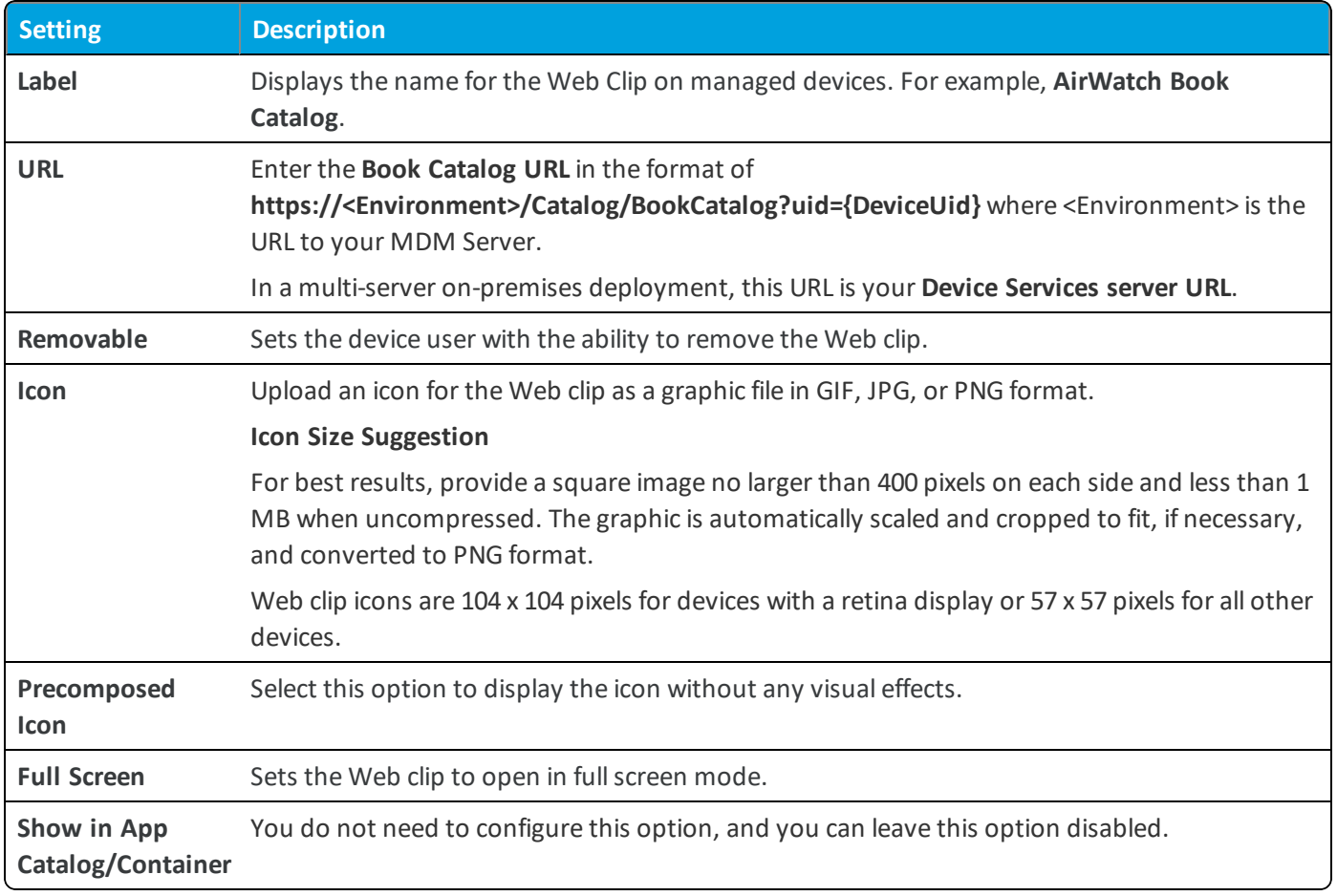

6. When complete, select **Save and Publish** to deploy the web-based AirWatch book catalog to devices.